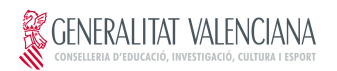

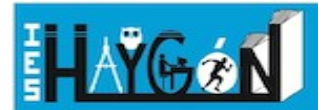

Unió Europea Fons Social Europeu L'FSE inverteix en el teu futur

# **Imprimir documentos en la fotocopiadora y acceder a nuestras carpetas del instituto desde casa y/o con el móvil con ClickControlIDS**

Entra al servicio de ClickControl desde la web del instituto <https://mestreacasa.gva.es/web/ieshaygon>

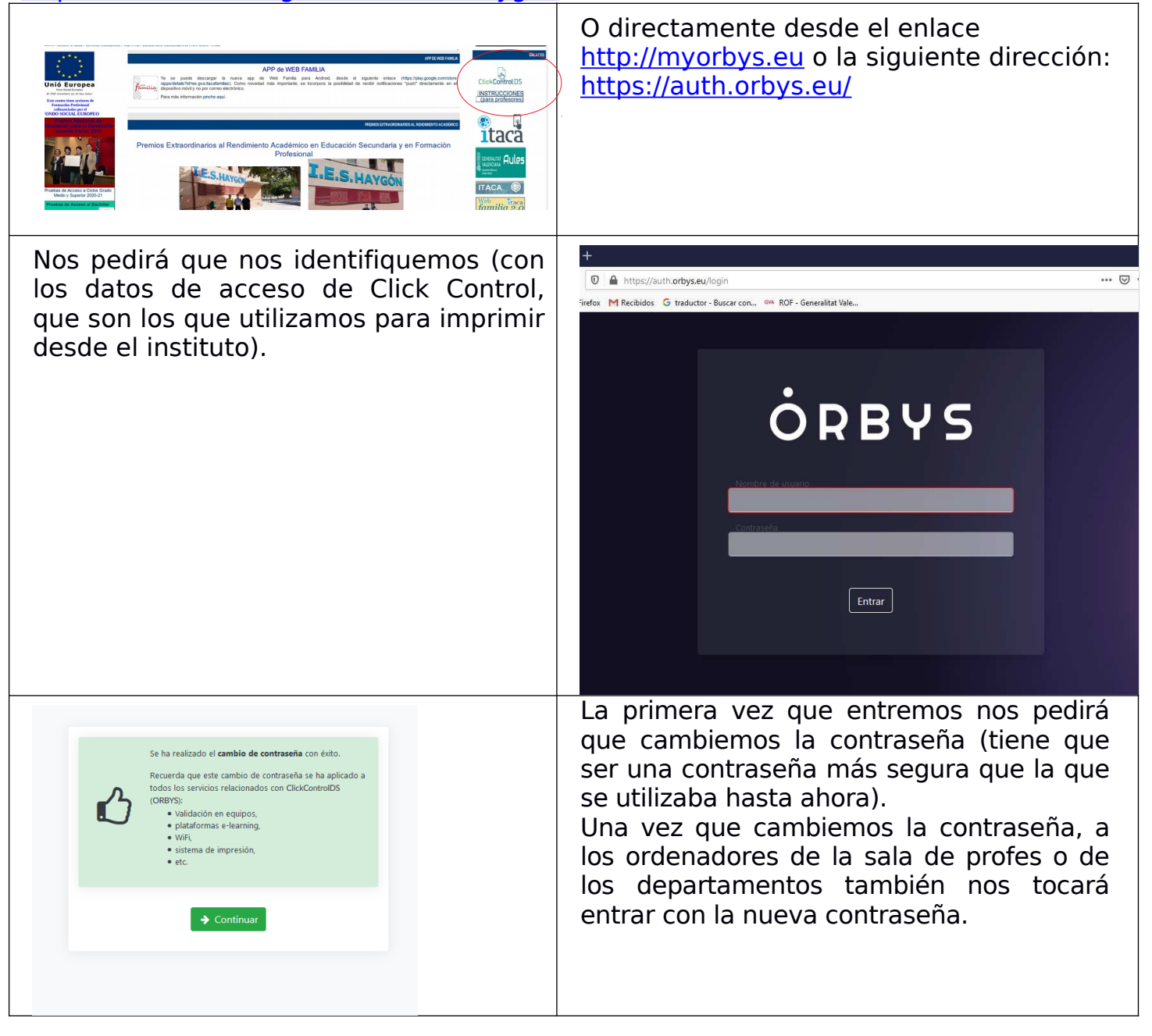

A partir de estar conectados, ya podemos entrar en las diferentes opciones.

- **CloudPrint**: para imprimir desde casa o desde el móvil un PDF en las fotocopiadoras.
- **ScanRepro**: para acceder remotamente a los documentos escaneados en las fotocopiadoras.
- **SafeBox**: para accede a los documentos de nuestro espacio en el servidor del instituto o entrar a la carpeta estrella.

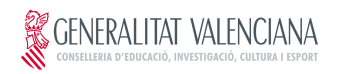

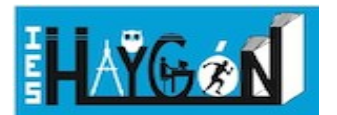

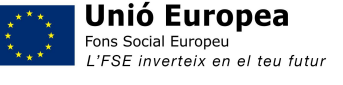

## **1.- CloudPrint**

La sección para enviar un documento PDF a imprimir a las fotocopiadoras del instituto.

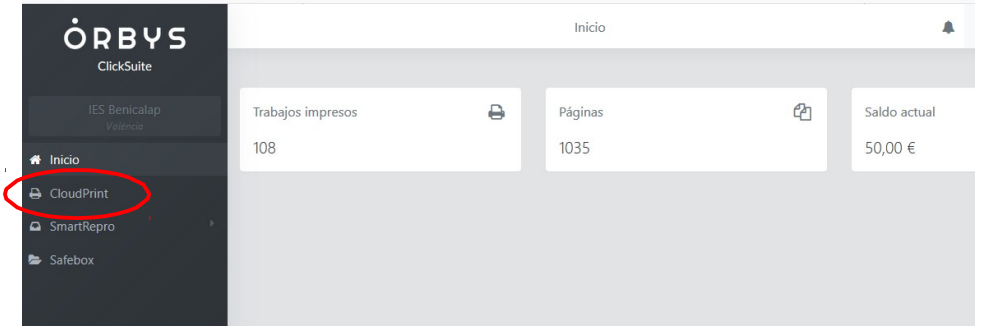

# Hacemos clic sobre "Enviar documento"

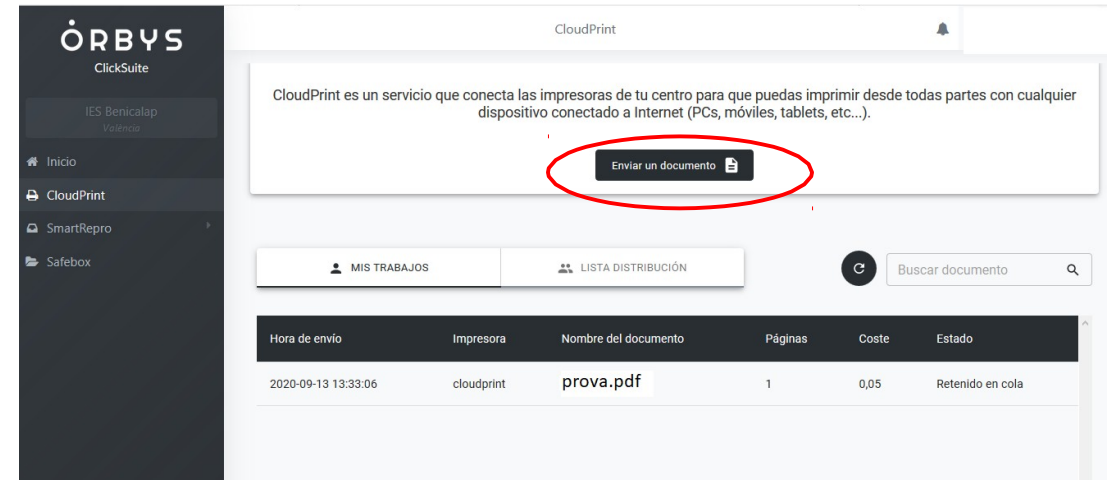

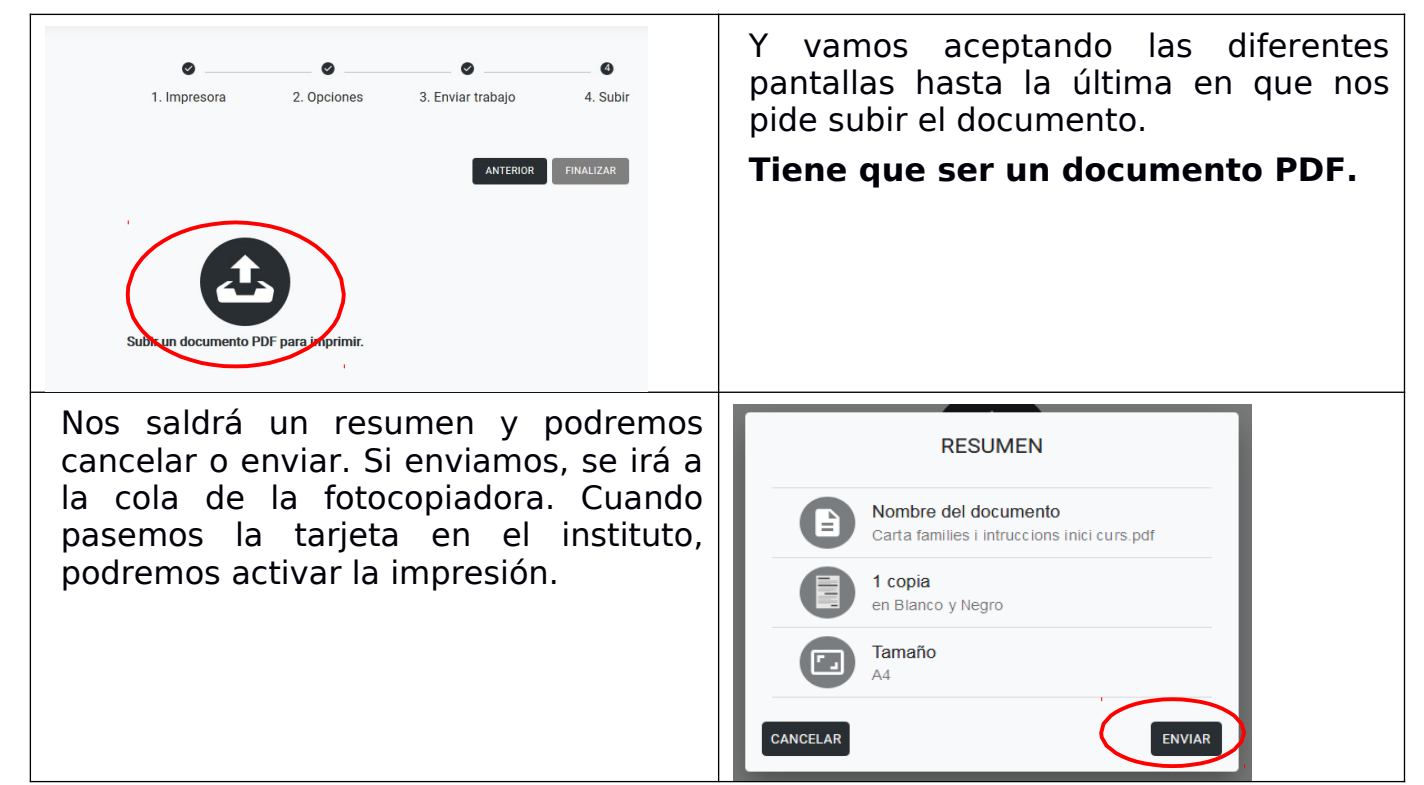

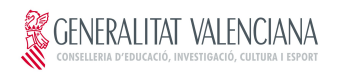

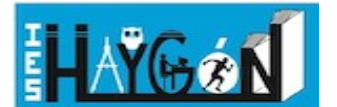

#### **2. ScanRepro**

Nos servirá para poder acceder a los documentos que hayamos escaneado con las fotocopiadoras del instituto.

### **3. SafeBox**

Si quieres acceder a las carpetas del servidor del instituto, lo puedes hacer desde **SafeBox**. Así, podrás entrar en la carpeta **Personal**, en la del **Departamento** que tengas asignado y en la **Pública** del instituto (Donde está la **carpeta estrella**).

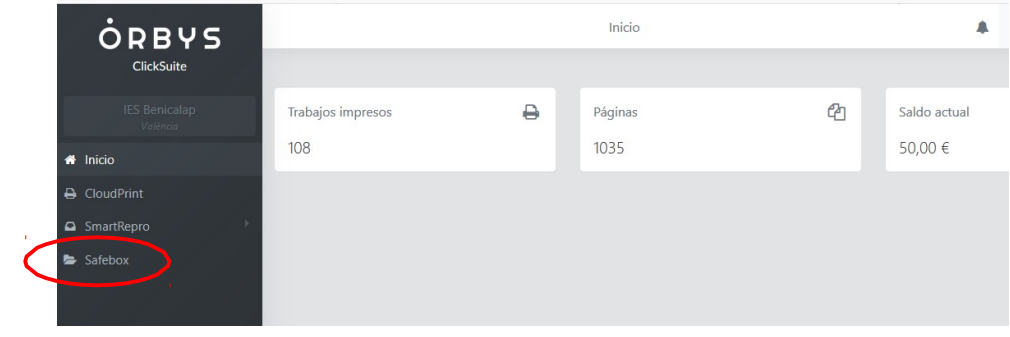

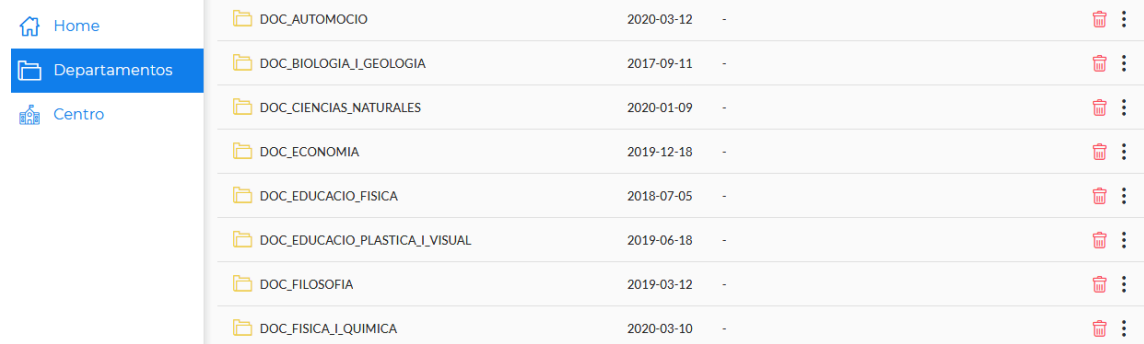

También puedes subir archivos o mover los archivos de sitio. Antes de abrir un documento, debemos de Descararlo.

**Recuerda**: A partir de ahora ulilizaremos siempre la nueva contraseña.